# **Buton panică Tuya WiFi**

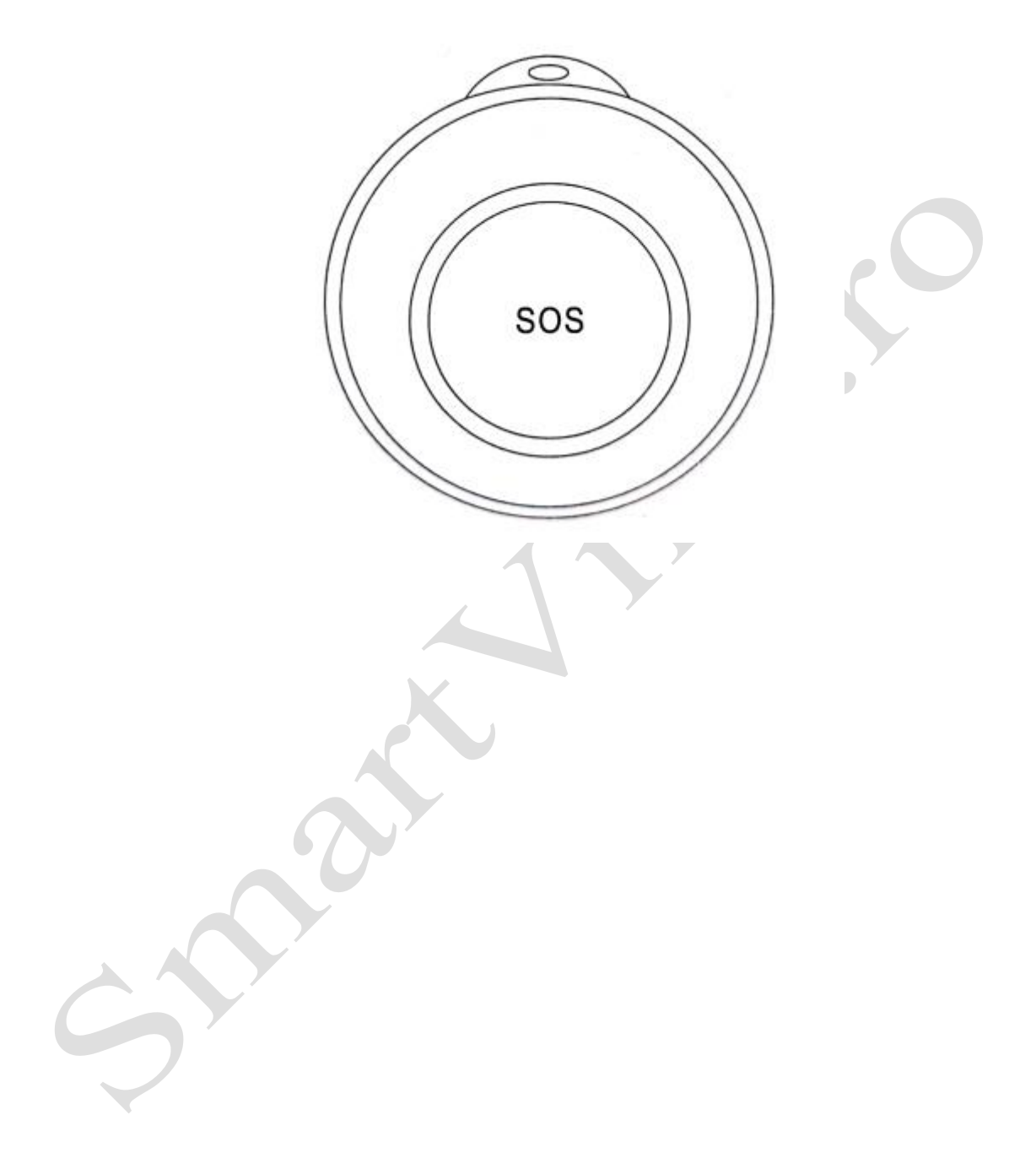

#### **Prezentarea produsului**

Acest buton de panică Tuya adoptă conexiune WiFi, poate fi monitorizat de la distanță prin aplicație, care poate detecta semnale de declanșare de la buton cu precizie și claritate. Potrivit pentru vile, centre de agrement, hoteluri, birouri, case, etc.

#### **Caracteristici ale funcționării produsului**

- 1. Conexiune wireless WIFI
- 2. Poate configura gazda de recepție corespunzătoare prin transmisie wireless RF (când se va declanșa, va trimite semnalul wireless către gazda de împerechere).
- 3. Butonul oferă feedback instantaneu al operațiunilor către aplicație prin rețea

#### **Funcționarea și monitorizarea prin aplicație**

Scanați codul QR de mai jos sau căutați aplicația TuyaSmart în APP Store sau Google Play, descărcați și instalați aplicația.

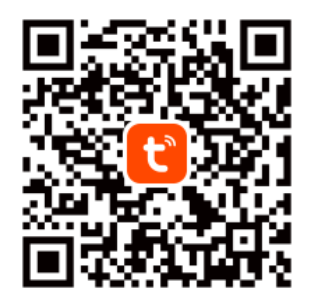

**Tuya Smart App** 

#### **Înregistrare**

Dacă utilizați aplicația pentru prima dată, înregistrați un cont.

#### **Configurarea rețelei**

1. Conectați telefonul mobil la router-ul WiFi, asigurați-vă că funcționează.

2. Intrați pe pagina [All Devices] (*Toate dispozitivele*) din aplicație, apăsați pe [Add Device] (*Adăugare dispozitiv*).

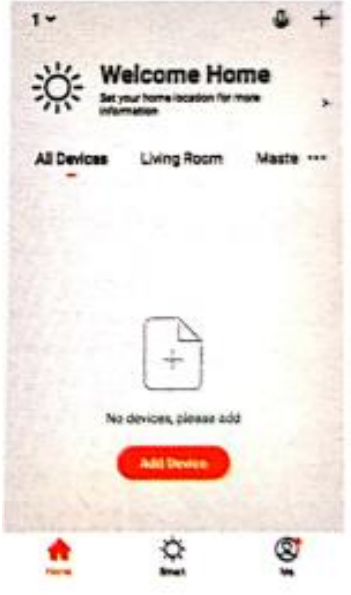

3. Selectați [Security & Sensor] (*Securitate și senzor*), apăsați pe [Emergency Button] (*Buton de urgență*).

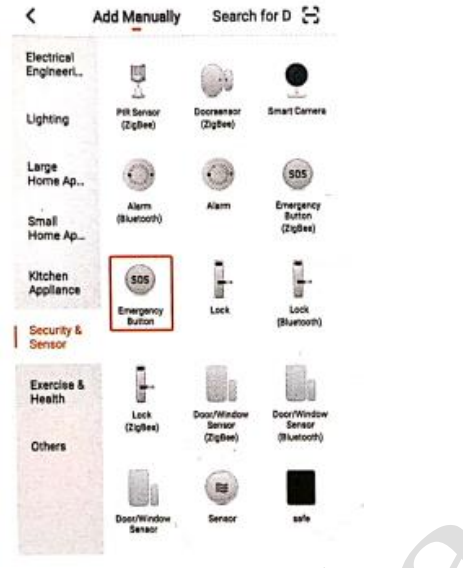

4. Apăsați lung [RESET] pe partea din spate a butonului de panică cu acul folosit pentru cartela SIM a telefonului, indicatorul LED clipește rapid, ceea ce înseamnă că intră în starea de configurare WiFi. 5. Apăsați pe [Confirm indicator rapidly blink] (*Confirmare clipire rapidă indicator*).

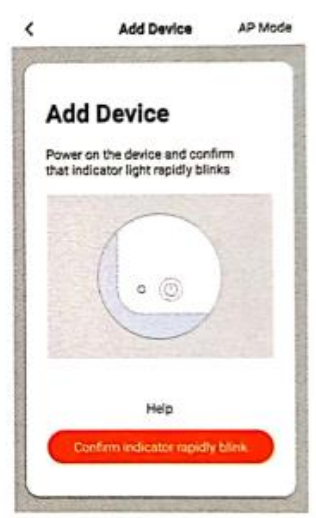

6. Apăsați pe [Confirm] (*Confirmare*).

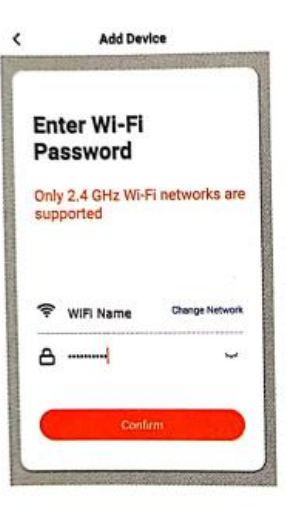

7. Așteptați până când se conectează, apoi apăsați pe [Done] (*Terminat*).

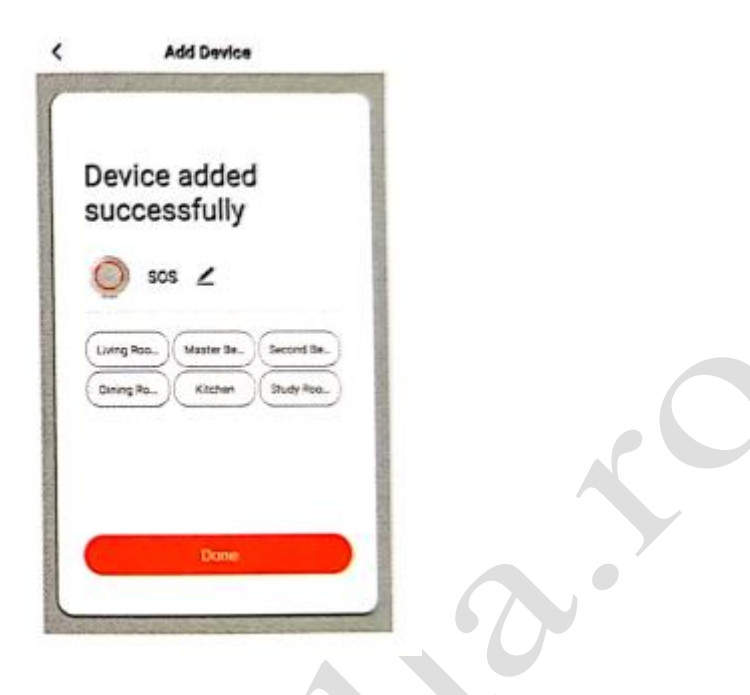

## **Conectare în Modul AP (Alternative Pairing)**

**Notă**: Asigurați-vă că bateria butonului nu este descărcată.

1. Apăsați pe [+], selectați [Security & Sensor] (*Securitate și senzor*), apăsați pe [Emergency Button] (*Buton de urgență*).

 $\bullet$ 

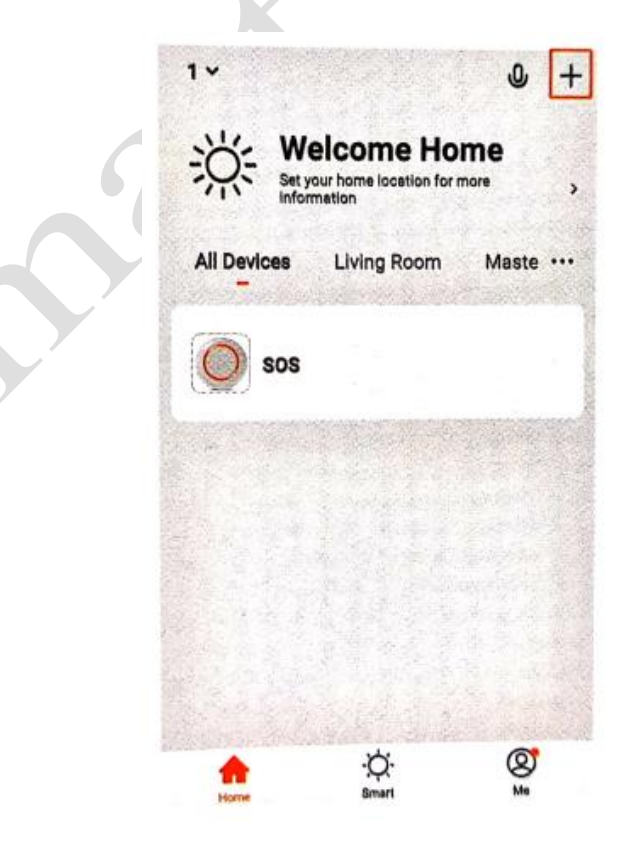

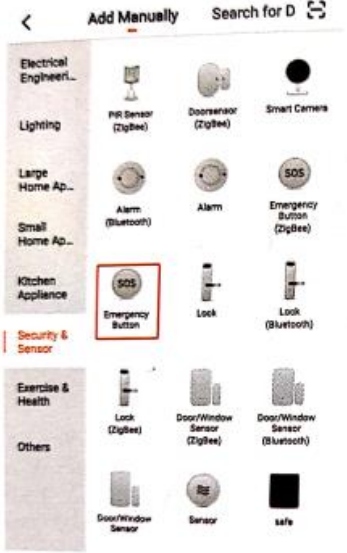

2. Apăsați pe [AP Mode] (*Modul AP*).

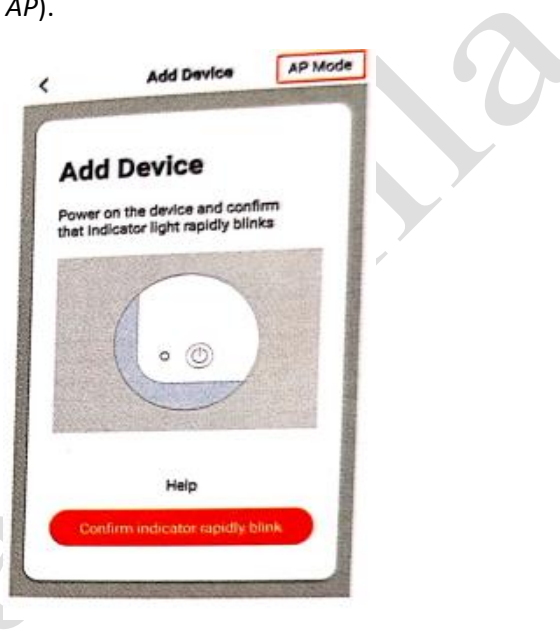

XC

3. Apăsați [RESET] și butonul în același timp, până când indicatorul LED clipește încet.

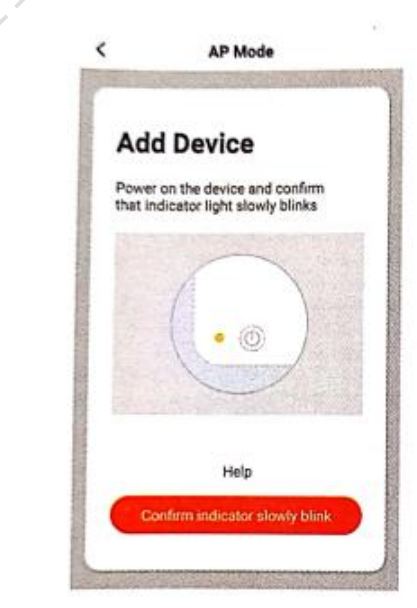

4. Apăsați pe [Confirm indicator slowly blink] (*Confirmare clipire lentă indicator*), apoi pe [Confirm] (*Confirmare*).

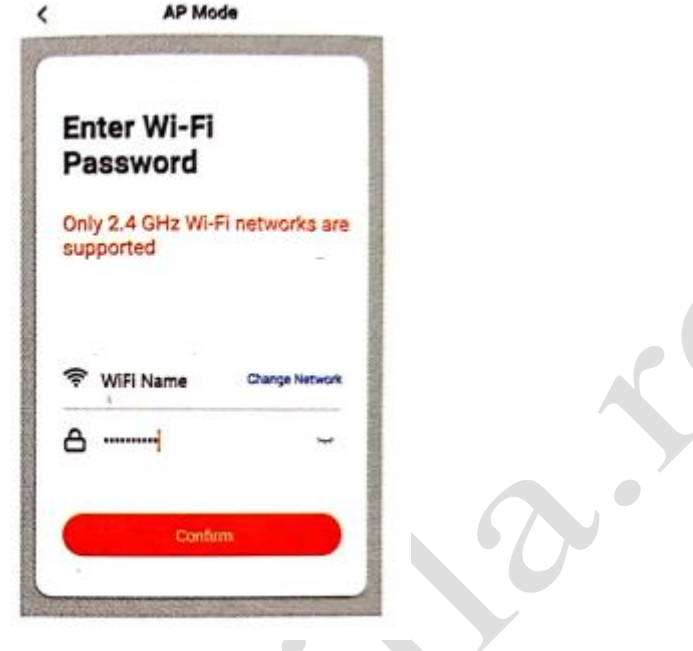

5. Apăsați pe [Go to connect] (*Mergeți la conectare*), apoi selectați [SmartLife\_XXXX] și apăsați pe [CONNECT] (*CONECTARE*).

 $\overline{\phantom{a}}$ 

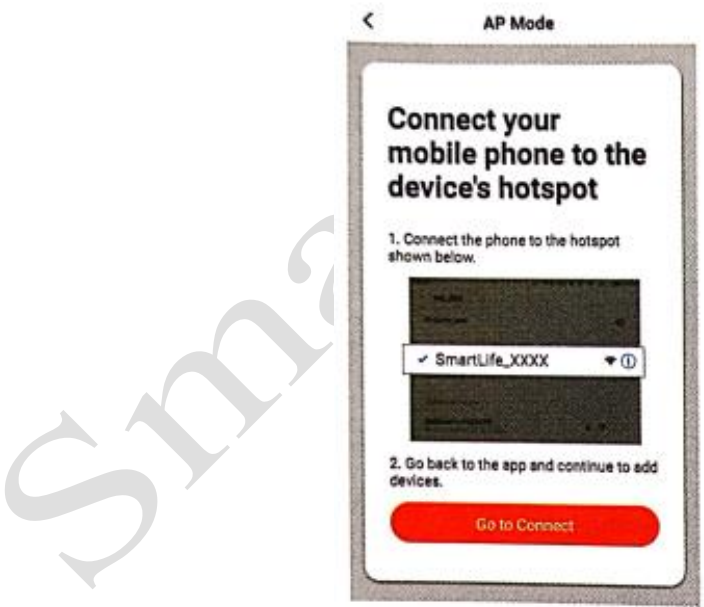

6. Reveniți la aplicație, așteptați până când se conectează.

7. Selectați un nume, cum ar fi [Living room] (*Camera de zi*), apoi apăsați pe [Done] (*Terminat*).

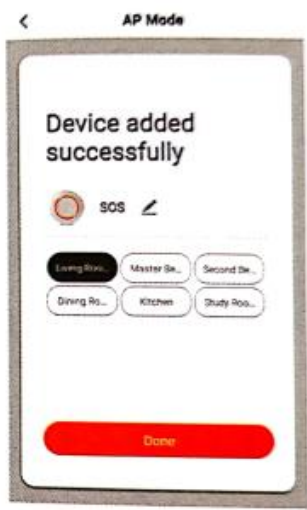

Dispozitivul a fost adăugat cu succes, apăsați pe dispozitiv în aplicație ca să vedeți starea acestuia. Notă: Asigurați-vă că rețeaua WiFi funcționează și permiteți notificări la setările aplicației și ale telefonului mobil. Astfel, aplicația dvs. poate primi notificări atunci când butonul este declanșat.

### **Detalii dispozitiv**

Apăsați pe  $\angle$  din pagina dispozitivului pentru a seta următoarele:

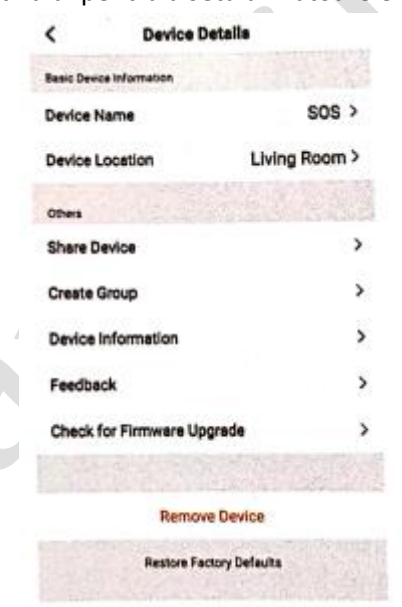

#### **Indicare baterie descărcată**

Dispozitivul va intra în stare semi-latentă atunci când bateria este descărcată. Indicatorul LED clipește de 4 ori la fiecare 60 de secunde, ceea ce înseamnă că trebuie să înlocuiți bateria. Aplicația va primi și ea această notificare.

#### **Parametri tehnici**

Tensiune de lucru: 3,6 V (baterie reîncărcabilă LIR2450) Frecvență RF: 433,92MHz Frecvență WIFI: 2,4GH Curent în standby: <50uA Curent de funcționare: <100mA